# **How to choose an elective:**

- Click on the "**[Self-Service](http://ecampus.stclaircollege.ca/) Login**" Link under the Current Students tab at the top right of the college website.
- To log on to Self-Service you will require your User ID which is "**W**" followed by your **7 digit student number**. (example: W1234567)
- Use your default password as given to you.
- You must change your default password after your initial login.
- If you have changed your password and do not remember it; or the Self-Service login is not permitting access, please contact our Help Desk at 519-972-2727, ext 2500 for assistance.
- Once you have successfully logged on, click the following links:
	- o SELF-SERVICE
	- o ENROLLMENT
	- o ENROLLMENT: ADD CLASSES
- Please ensure the 'SWAP' tab is selected as indicated below. Select the appropriate term and click 'CONTINUE'.

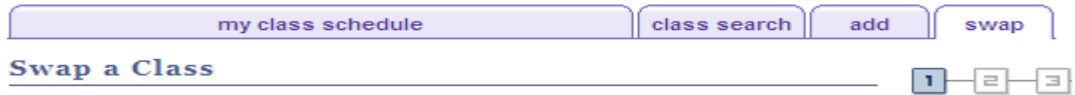

## **Select Term**

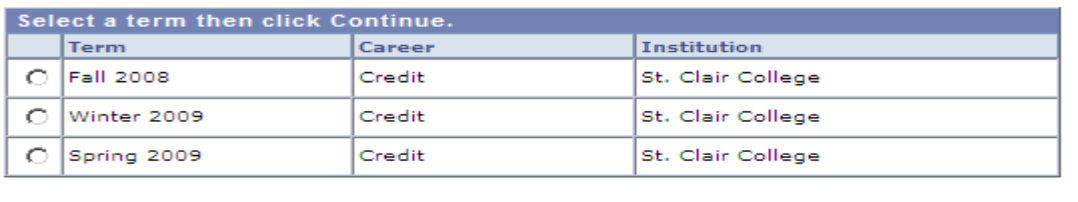

**CONTINUE** 

• From the drop down menu, please select the 'ELEC 1030' course code as shown in the diagram on the following page.

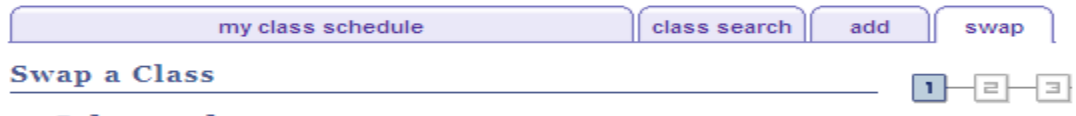

## 1. Select a class to swap

Select the class you wish to swap then select the class you wish to replace it with.

Fall 2008 | Credit | St. Clair College

change term

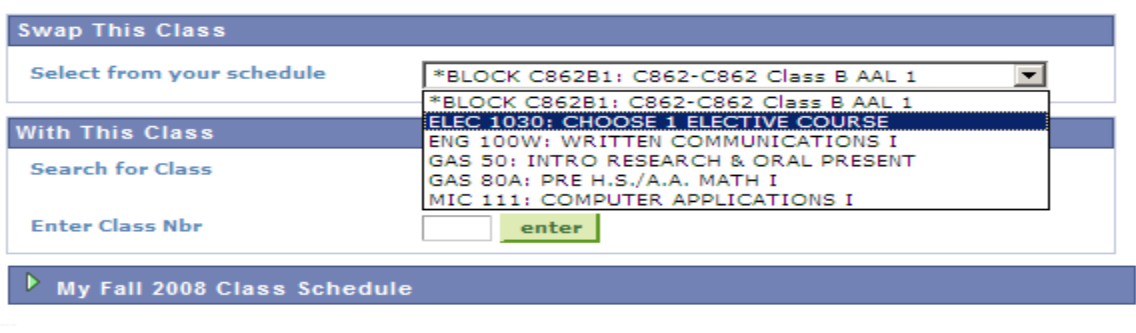

• You will then select a course utilizing 'SEARCH FOR CLASSES' as indicated below. Click the search button.

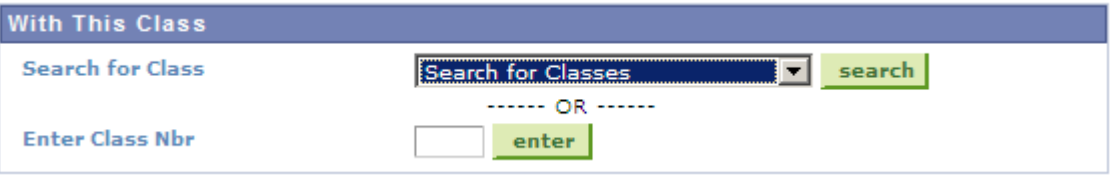

The following screen will appear. From the pull down menu, select the Course Subject and enter  $\bullet$ the appropriate Course Number. (\*For your convenience, a handout outlining Electives available to your program has been provided in your registration package). Press search to continue. A screenshot has been provided on the following page.

#### **Swap Classes**

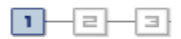

### 1. Select a class to swap - Search for Classes

Select at least 2 search criteria. Click Search to view your search results.

St. Clair College | Fall 2008

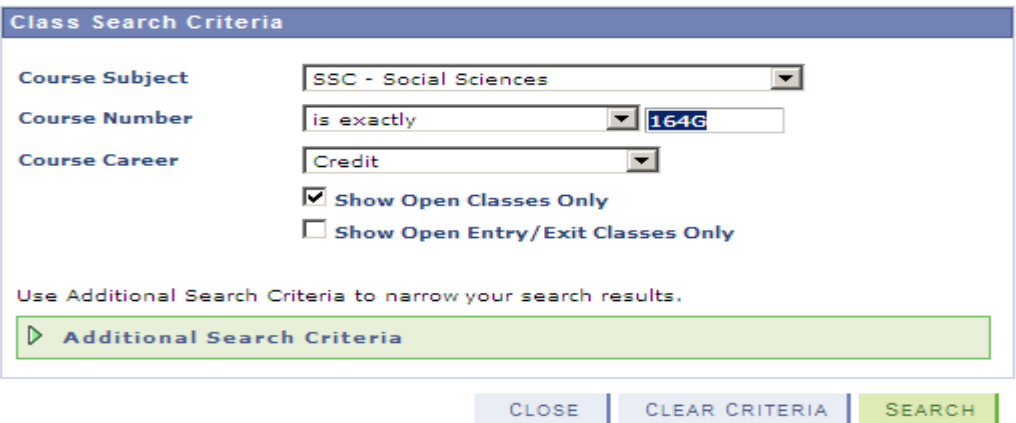

From the criteria provided, a list of available class sections will be provided. The options  $\bullet$ available will highlight class start and end times, as well as the instructor. To choose the appropriate class, click the 'SELECT CLASS' button.

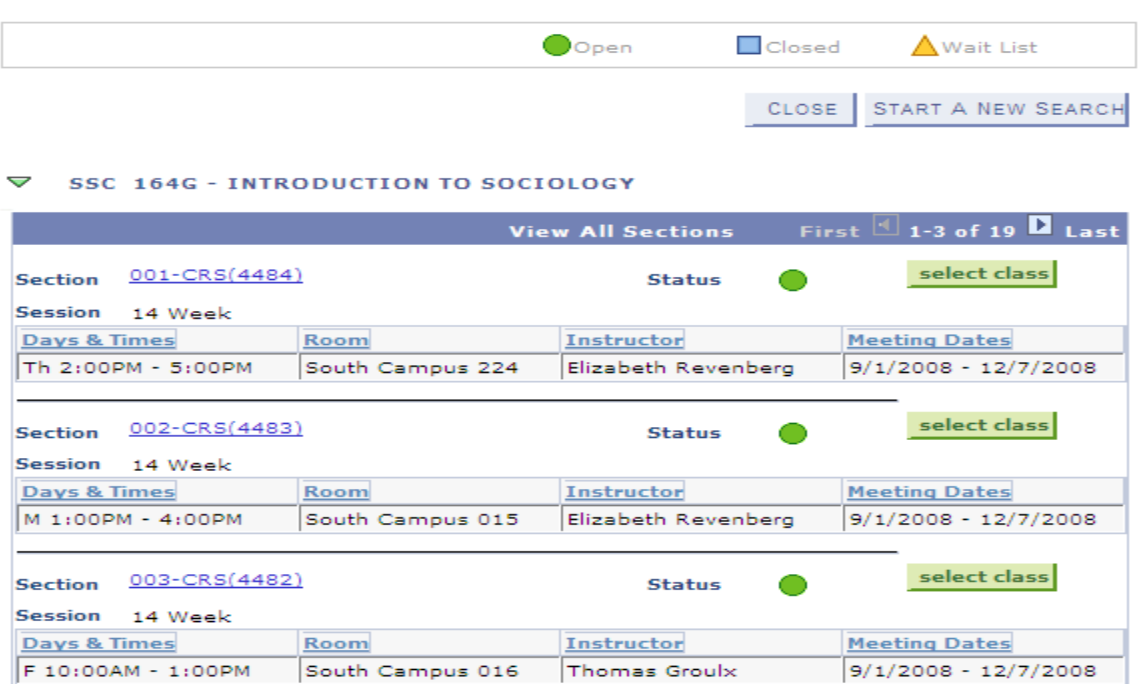

Once a class section is selected, you will be provided with further details relating to the course.  $\bullet$ This information is for confirmation purposes only. If you are satisfied with this class, please click the 'NEXT' button.

### **SSC 164G - INTRO TO SOCIOLOGY**

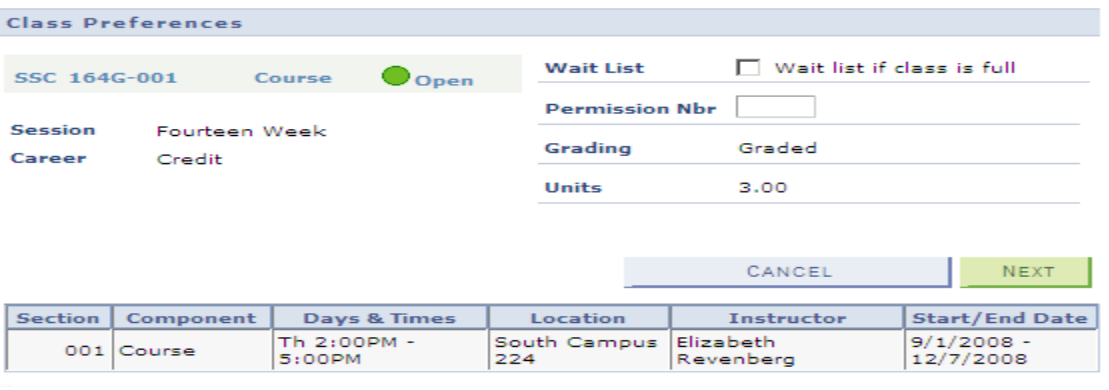

An additional confirmation screen is presented for your approval. Press the 'FINISH SWAPPING'  $\bullet$ button to complete the process.

# 2. Confirm your selection

Click Finish Swapping to process your swap request. To exit without swapping these classes, click Cancel.

Fall 2008 | Credit | St. Clair College

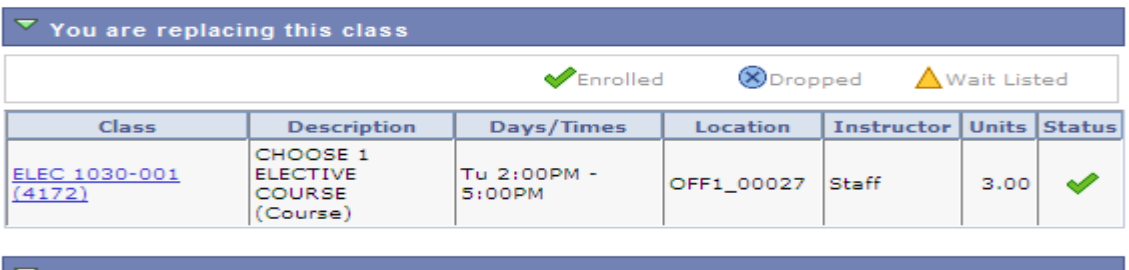

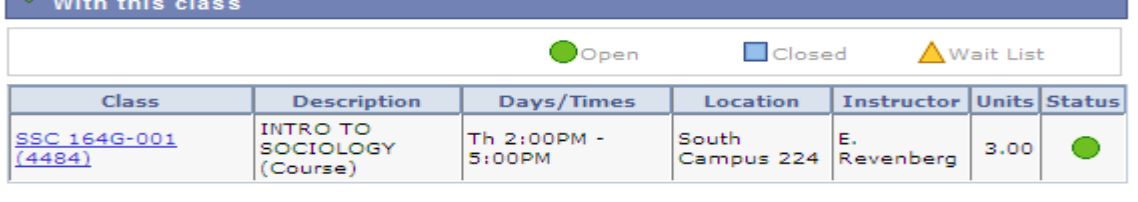

CANCEL

FINISH SWAPPING

A message will be provided indicating the successful selection of an elective.  $\bullet$